## Workday Hiring Request Quick Reference Guide

When creating a Job Requisition in Workday, the Initiator of the requisition will receive a task to capture the data and justification that was previously captured in our offline UADA Hiring Request. As opposed to being routed by email, this new Hiring Request framework will route to the appropriate approver's Workday inbox for review and approval.

- 1) The initiator should indicate whether the job is a Single Position Search or Multiple Position Search.
- 2) The initiator should indicate whether the position contains hard funds or not. Based on the answer, the Hiring Request will route appropriately. *(Ex: If there are no hard funds, the request will not route for additional approvals.)*
- 3) The initiator should provide the detailed funding source and percentages.

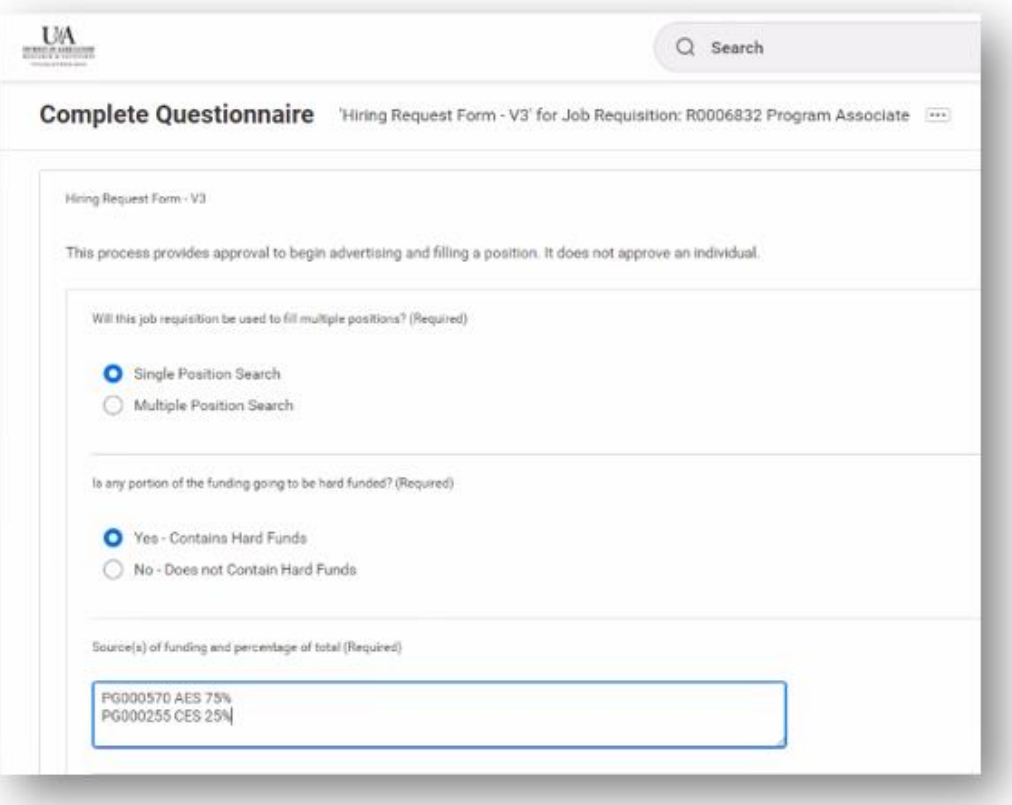

4) If the position has hard funding, the initiator should complete the following three questions regarding position justification. Answers should adequately justify the need to fill the position, how it will contribute to the mission of the organization, and how these functions will be met if not filled. Note: If there is no hard funding, please enter N/A, as these fields require text.

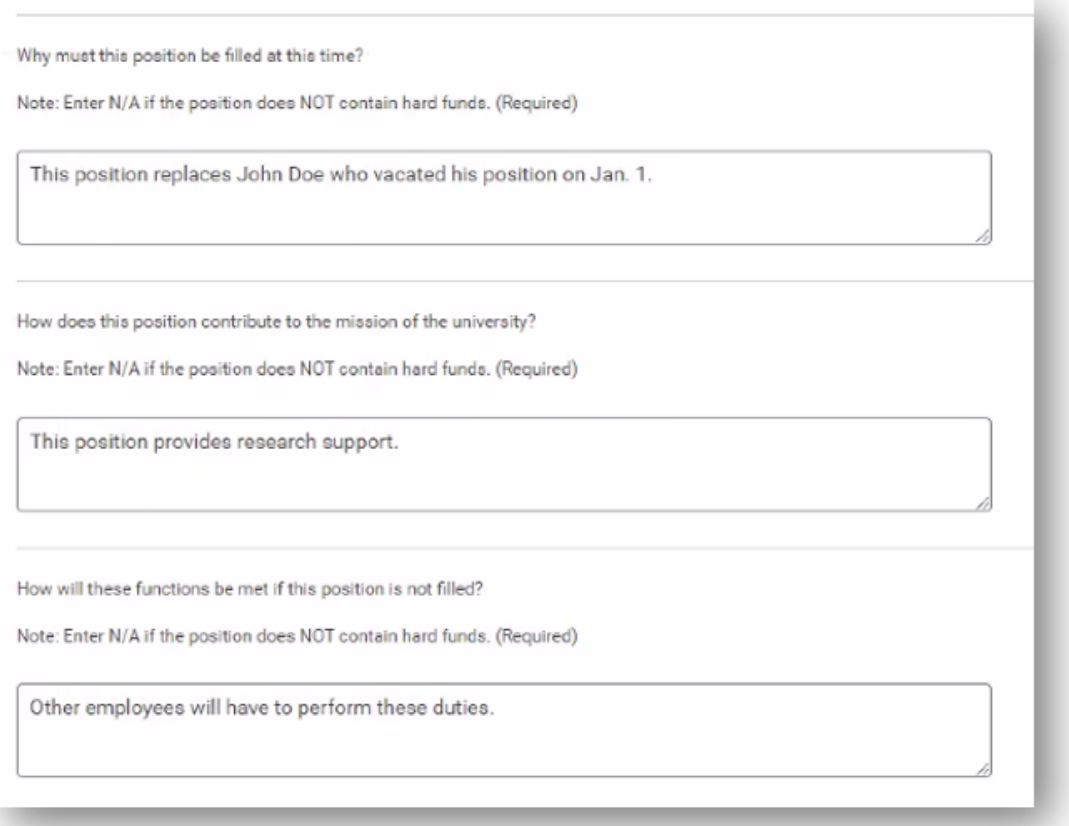

- 5) The initiator should indicate in the Create Position process **and** in the Hiring Request form if the position is a joint appointment. (See graphic on following page)
- 6) If Joint Appointment is selected in the Hiring Request, the initiator must complete the text field explaining the joint appointment relationship.
- 7) Comments from the initiator are optional at the bottom of the Hiring Request form.

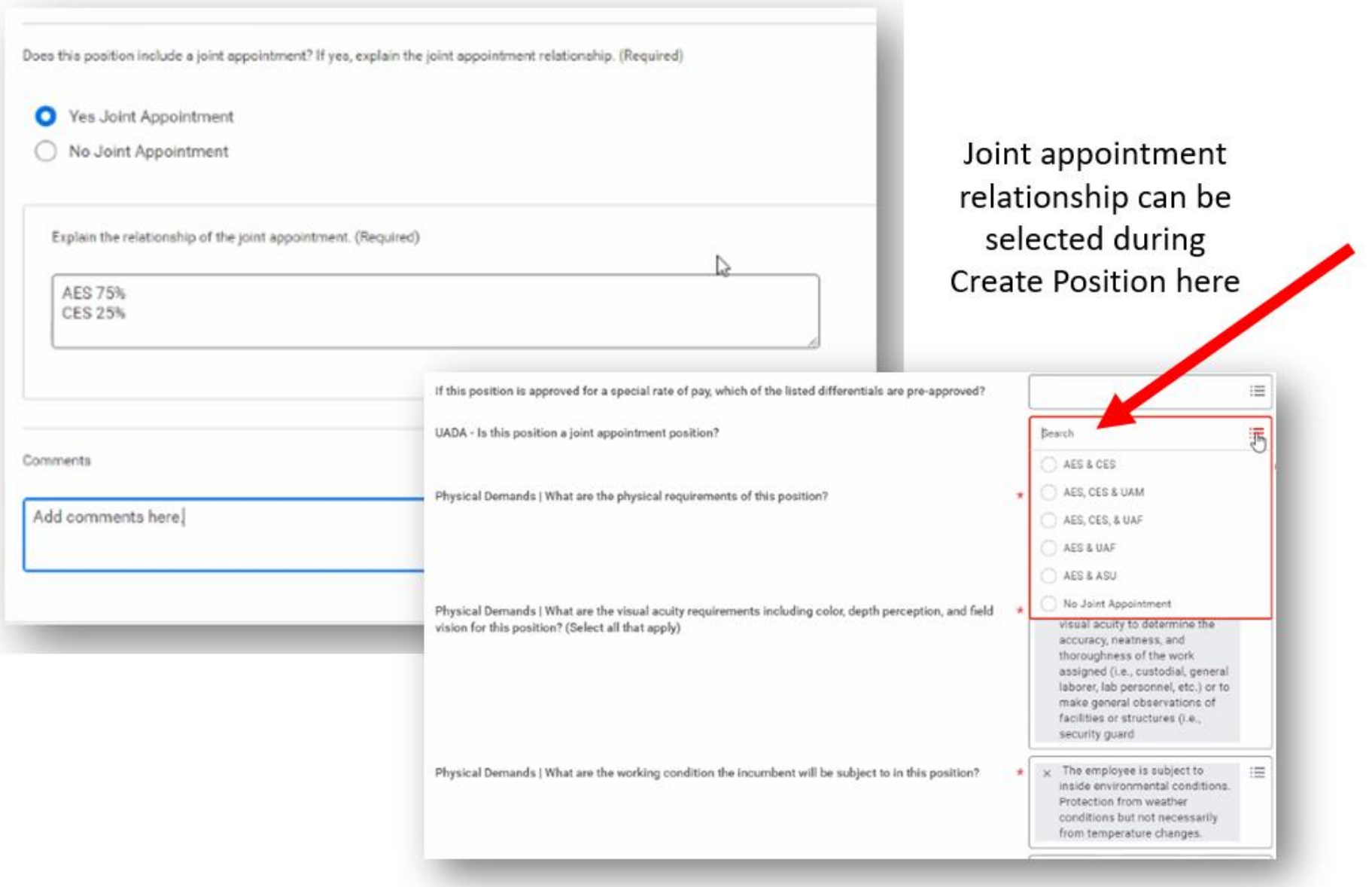

- 8) The initiator should click the orange **Submit** button at the bottom of the job requisition. The request then routes to the Position Budget Specialist for Review.
- 9) The Position Budget Specialist and all approvers following will receive a task in their Workday inbox as indicated below.

The Hiring Request task will look like this

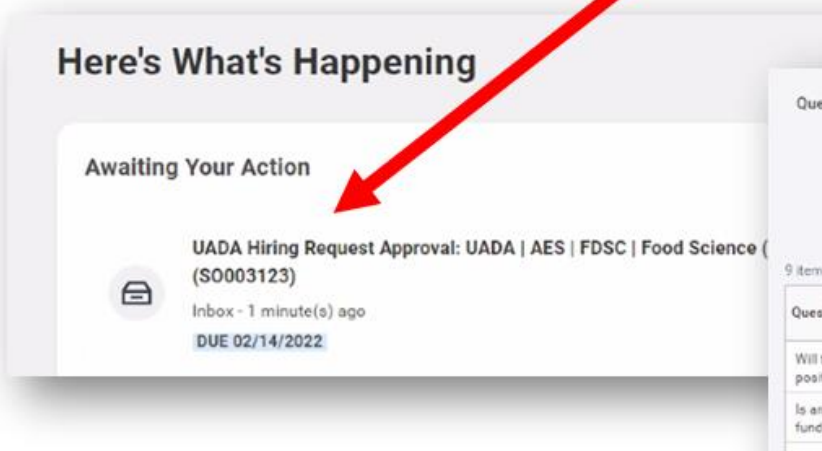

Once you click on the task, Hiring Request justification & additional details will be listed at the **bottom** of the job requisition

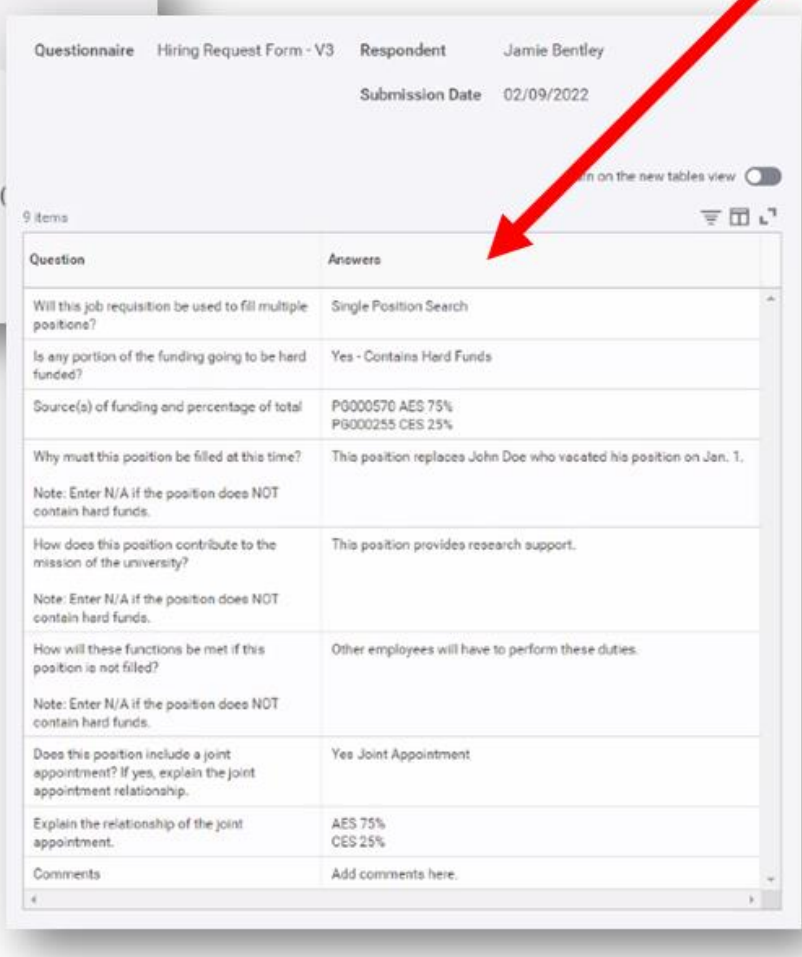

- 10) The approver should scroll to the bottom of the job requisition to see justification, position details, joint appointment info (if applicable), and any comments that the initiator made. *(Look below the Workday comments section but above the process history).*
- 11) Approvers can make additional comments in the Workday comments field above the Hiring Request table. Those comments will be visible to the next approver(s) in the business process history.
- 12) Once all approvers have moved forward, the job requisition will route back to initiator to complete the requisition process.